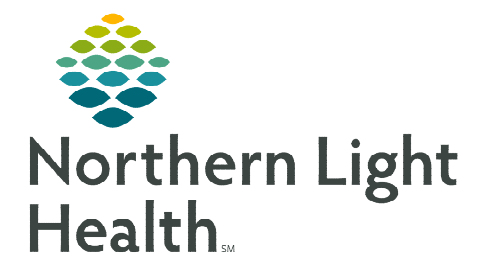

## **From the Office of Clinical Informatics Barcode Medication Administration Patient's Own Medication**

**March 25, 2024** 

**Barcode Medication Administration (BCMA) is a process designed to electronically confirm the 7 Rights of Medication Administration. This flyer outlines the process to order and administer a Patient's Own Medication.** 

## **Overview of Barcode Medication Administration**

- $\triangleright$  Barcode Medication Administration (BCMA) is a process designed to electronically confirm the 7 Rights of Medication Administration: Right Patient, Right Medication, Right Dose, Right Time, Right Route, Right Documentation, and Right Reason.
- $\triangleright$  BCMA adds an additional layer of safety. It DOES NOT replace the safe medication administration process.
- Hospital directives regarding Patient Identification (2-Identifier process) MUST be followed.

## **Patient's Own Medication Administration Workflow**

There are times when patients bring their own medications to the office to be administered by staff. Follow the process listed to properly order and document the medication.

- **STEP 1:** From the Quick Orders MPage, locate and place the appropriate Patient's Own Med order.
- Patient's Own Med mg, Misc, SL, ONCE Patient's Own Med mg, Misc, PO, ONCE

- STEP 2: Prepare medications to be administered.
- **STEP 3:** At the patient's bedside, verbally/visually verify the correct patient, following hospital policies/directives.
- **STEP 4:** Confirm the patient information in the demographics banner bar.
- STEP 5: Open the Medication Administration Wizard from the barcode button on the toolbar.
- **STEP 6:** Scan the FIN barcode on the patient's wristband or face sheet per practice policy.
	- On the patient's face sheet, staff will scan the QR Code.
	- When scanning the QR Code, staff will need to scan in a downward fashion. This avoids capturing the other barcodes on the sheet.
- **STEP 7:** Click the **Refresh** button within the Wizard to ensure the most up-todate medication orders are viewed.

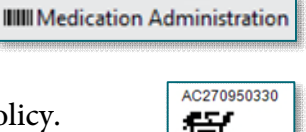

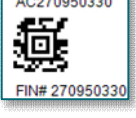

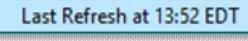

- **STEP 8:** To bypass the medication, click the checkbox to the left of the Patient's Own Medication order(s).  $\square$ 
	- The Override Reason window displays to indicate the reason for overriding scanning the medication.
	- **Complete any required or missing fields and manage** alerts, as applicable.
- **STEP 9:** Administer medications to the patient.
- **STEP 10:** Click the **Sign** button to document.

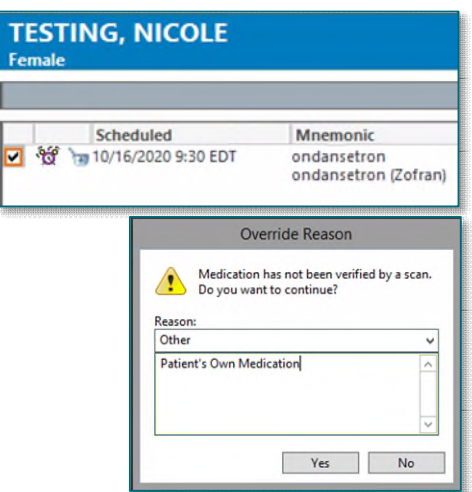

**For questions regarding process and/or policies, please contact your unit's Clinical Educator or Clinical Informaticist. For any other questions please contact the Customer Support Center at: 207-973-7728 or 1-888-827-7728.**